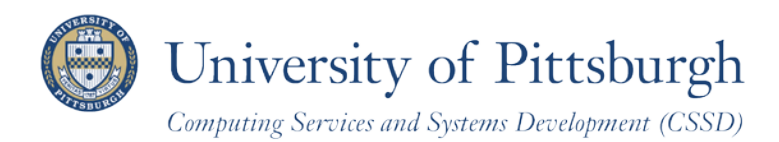

# **Recording Mid-Term Student Grades Online**

With PeopleSoft Faculty Center

### **Overview**

The Faculty Center enables faculty members to manage class and student-related activities from one centralized location, including viewing your Teaching Schedule as well as class and grade rosters.

# **Grade Roster Availability**

Grade rosters are generated by the Office of the Registrar and made available to you in the Faculty Center. You must be assigned to the class as the primary instructor, secondary instructor, or teacher's assistant (TA) by your departmental administrator in order for the Faculty Center information to appear. If a term or a class is not listed, contact your departmental administrator.

# **Access Your Faculty Center**

Grade rosters are generated by the Office of the Registrar and made available to you in the Faculty Center. You must be assigned to the class as the primary instructor, secondary instructor, or teacher's assistant (TA) by your departmental administrator in order for the Faculty Center information to appear.

Log in to **My Pitt** (my.pitt.edu) with your University Computer Account username and password. Next, click the **Faculty Center** pass-through link on the right-hand side of your portal home page. Next, click **Self Service**, click **Faculty Center**, and then click **My Schedule**. Your Faculty information will be display as in the example below.

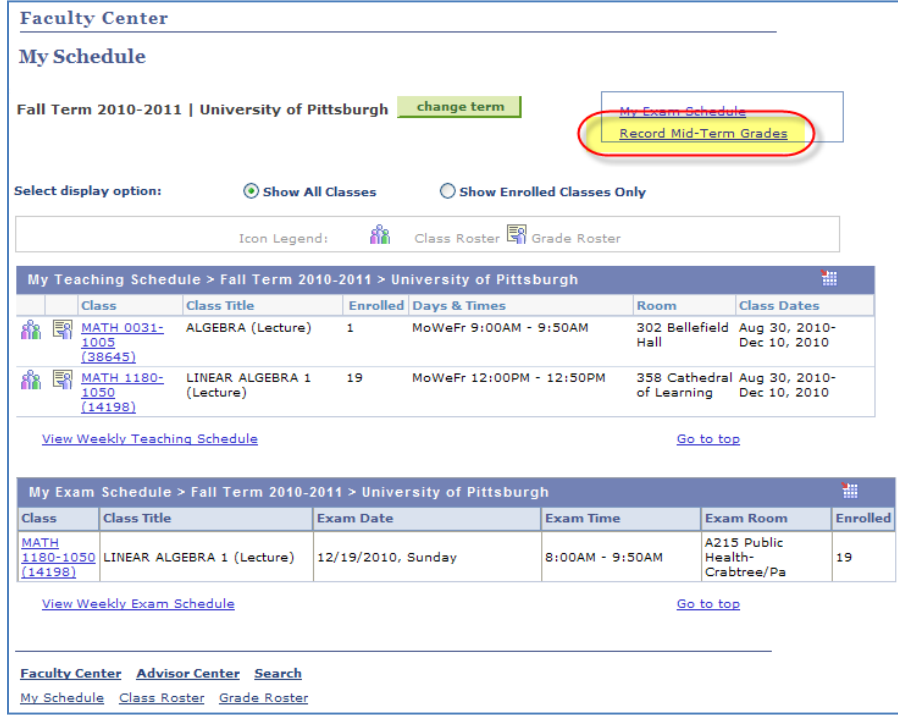

#### 1. Click **Record Mid-Term Grades**.

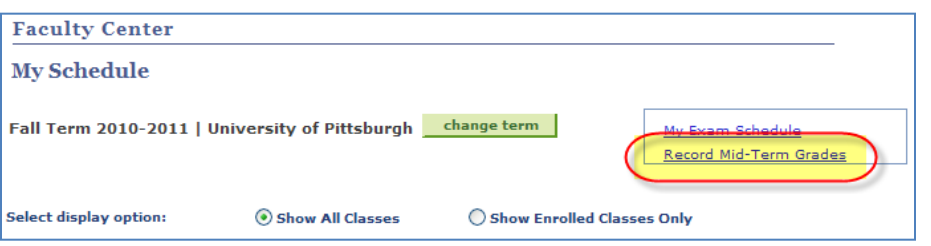

2. Click the appropriate academic **term**.

If a term link is missing, contact your departmental administrator.

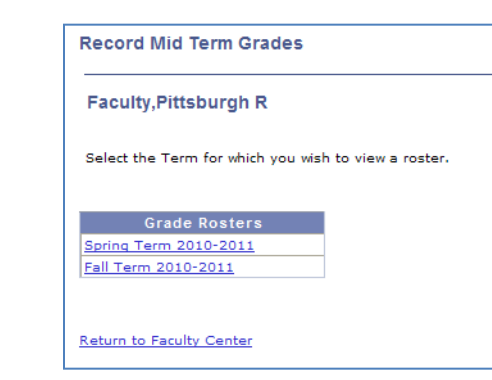

3. Click the **Course Title** of the class you wish to grade. If the class is missing, contact your departmental administrator.

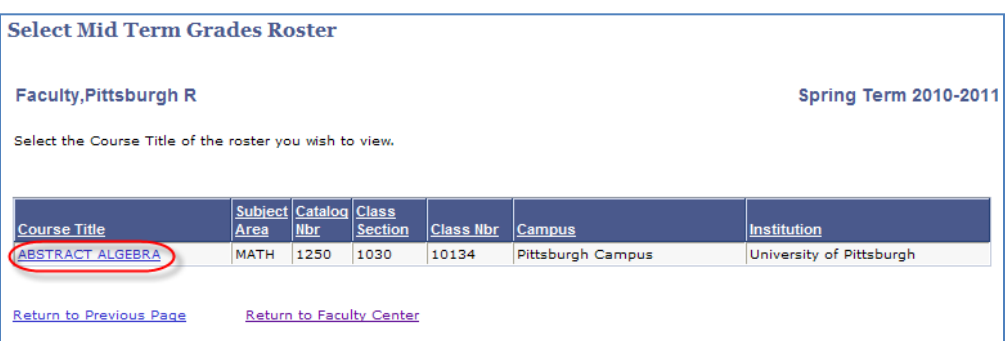

4. Review the grade roster for this class. Students will be listed in alphabetical order. Click any other column title (**ID**, **email**, or **grade**) to sort the roster by that field.

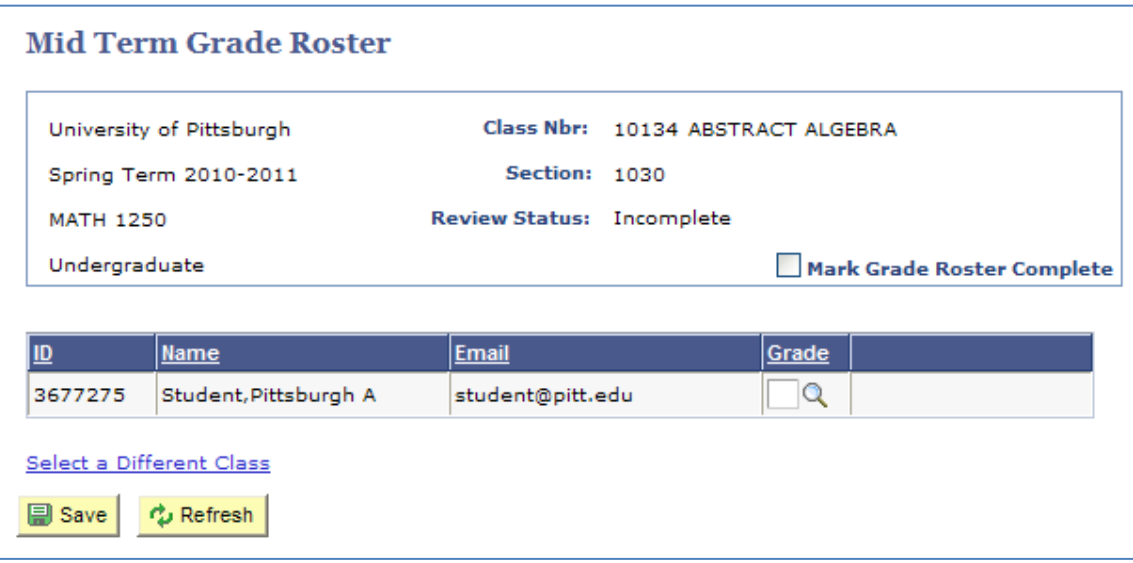

5. Enter the student's grade in the **Grade** box or click  $\alpha$  to look up a valid value.

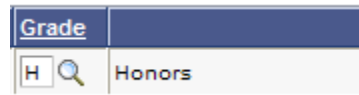

Valid letter grade values for Mid-Term grades are:

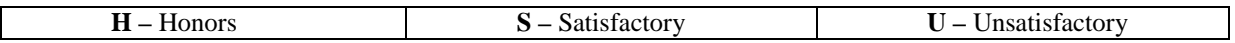

**Note:** *If an invalid grade is entered, an error message will display. Click OK to close this message and replace the grade with one of the valid values above. The Grade box will remain red until a valid grade is entered.*

- 6. Click **Save**. Remember to save your work periodically as you enter grades and to save your work before you close the file.
- 7. After you have completely finished grading, select **Mark Grade Roster Complete** and click **Save**.

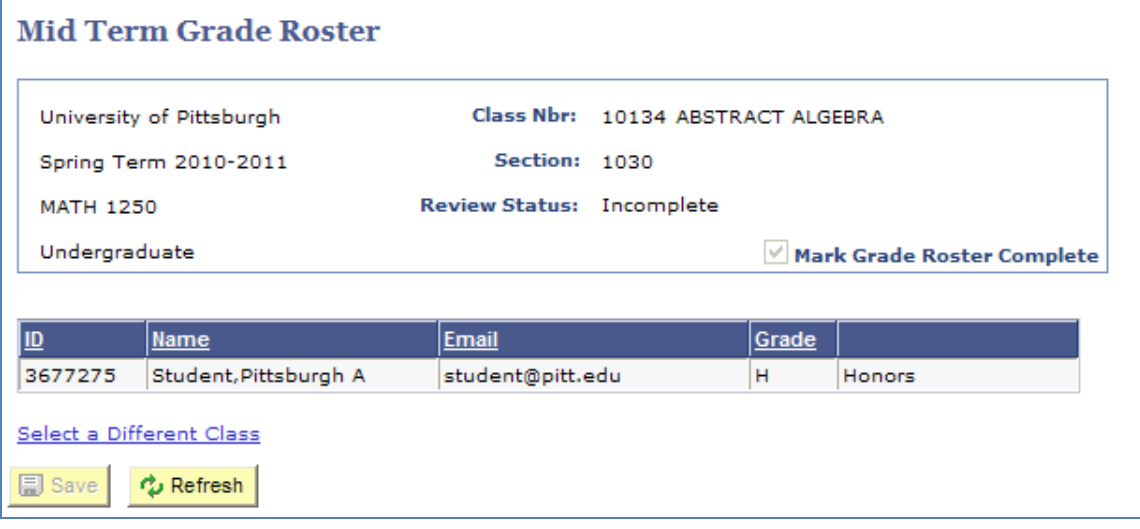

8. Click **Select a Different Class** to return to the Select Mid-Term Grade Rosters page.

**Important Notes:** 

- **After you have marked Mid-Term grade rosters complete, saved them, and left the page, the grade input boxes will become disabled, disallowing changes.**
- All grade input boxes **do not** have to be populated to complete the grade roster**.**

#### **Need Help?**

For technical assistance, contact the Technology Help Desk at 412-62**4-HELP** [4357] or via email at helpdesk@pitt.edu. For questions concerning policies or important dates, contact the Office of the Registrar.